## **COMPUTER TUTOR INC**

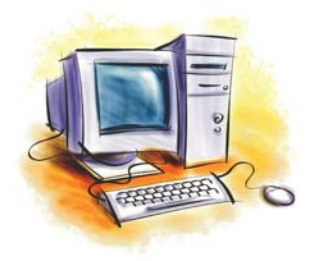

From the Desk of: Pamela Tabak

DEDICATED TO THE COMPUTER EDUCATION OF SENIORS

e-mail: pamela@computertutorinc.net website: www.computertutorinc.net

## **Find Hidden Desktop Themes in Windows 7**

I am sure that you know that there are many downloadable Desktop Themes available from the internet but did you know that there are more desktop themes hidden in your Windows 7 operating system?

When you setup your Windows 7 operating system and stated that you were a resident of the USA or Canada, the operating system hid the other international desktop themes but I have found an easy way to locate them so that you have more choices at your fingertips.

- 1. In the bottom left corner of your screen your Windows 7 Orb will bring up Windows Explorer if you right click on it.
- 2. Choose Open Windows Explorer.
- 3. Type "globalization" in the **search box** located in the upper right corner. A long list of files and folders will appear.
- 4. Find the Globalization Folder and double click on it.

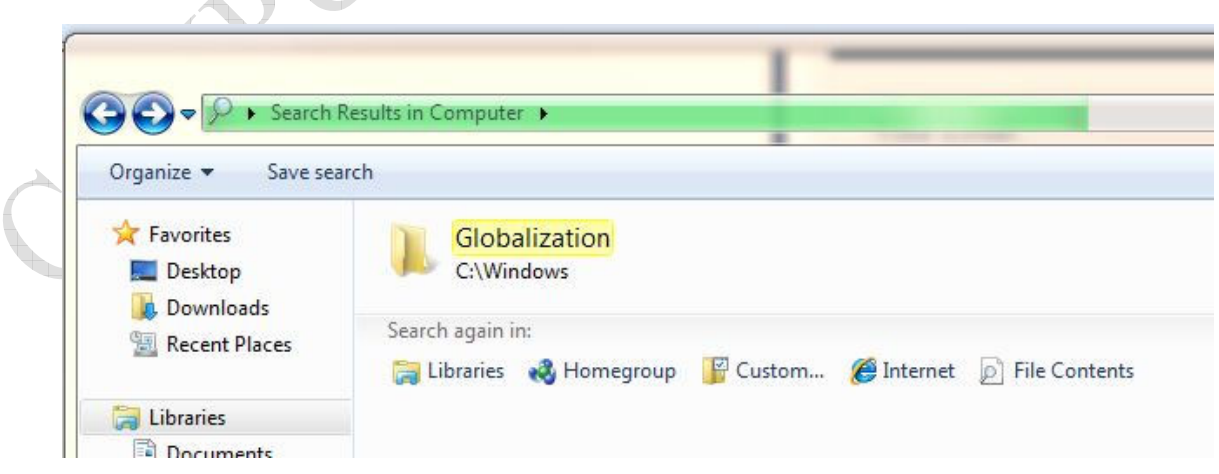

5. Double clicking on the Globalization folder reveals three more folders. The MCT folder is the one that contains the other international desktop themes.

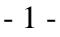

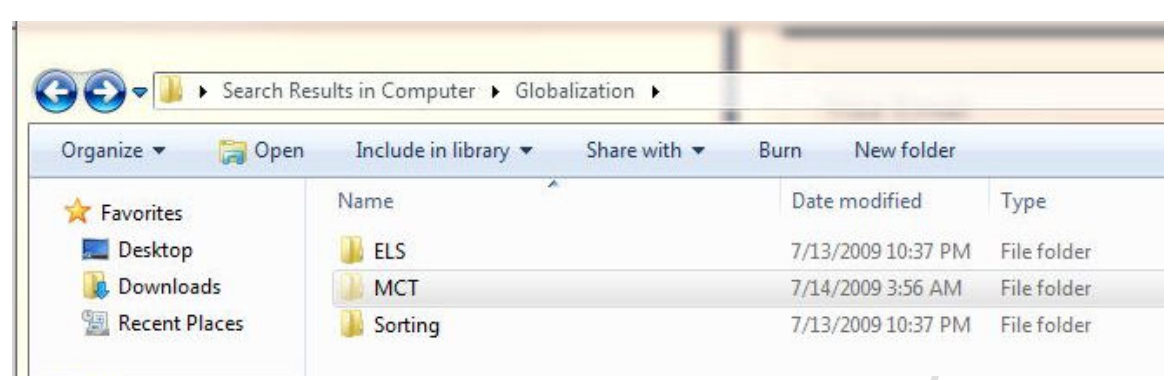

<u>the state of the state of the state of the state of the state of the state of the state of the state of the state of the state of the state of the state of the state of the state of the state of the state of the state of </u>

- 6. If you find that the MCT folder is not listed you will need to *unhide* it as follows.
	- a) Right click on the *Orb* in the left corner of your screen.
	- b) Select *Open Windows Explorer*.
	- c) Click on *Organize.*
	- d) Select *Folder and Search Options*.
	- *e)* Click on the *View* tab and **uncheck** *Hide protected operating system files (Recommended.)*

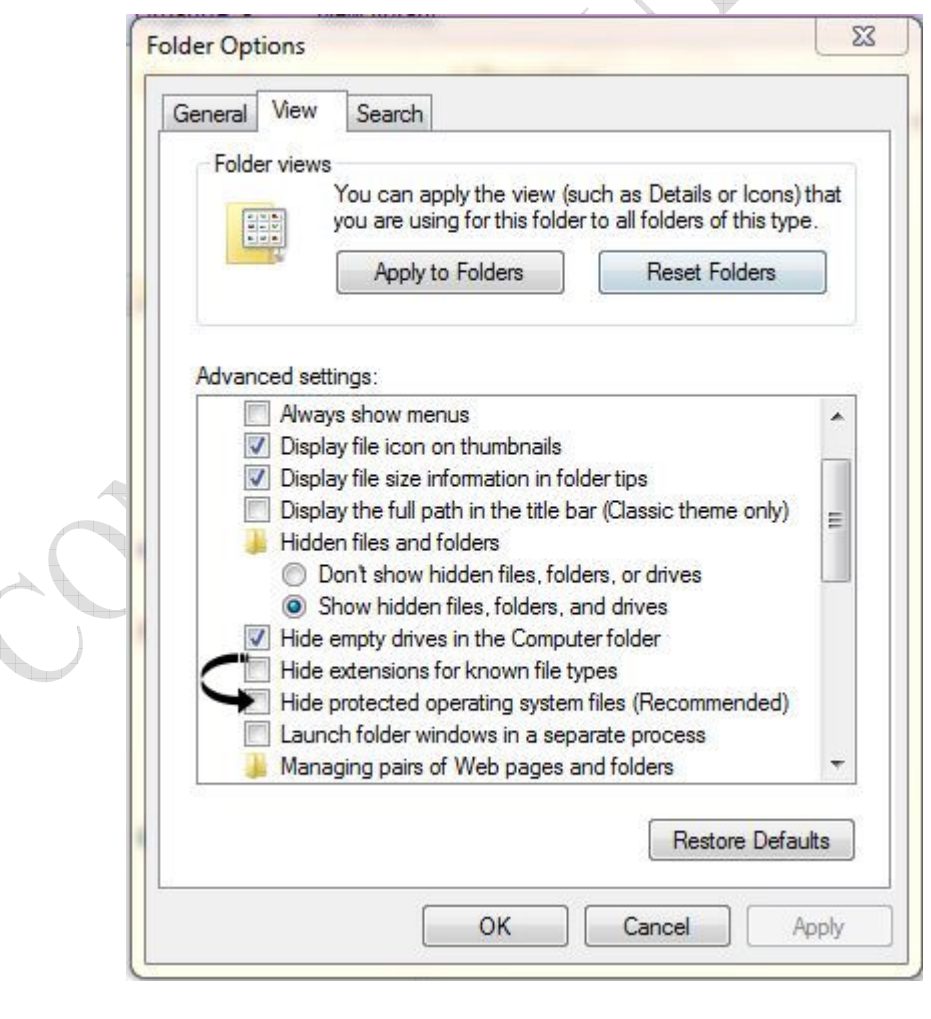

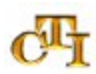

*f)* You will receive a warning at this point. Just click *Yes* but I advise you to go back to this procedure after you have finished selecting your international themes and *check the box again to protect your files and folders.*

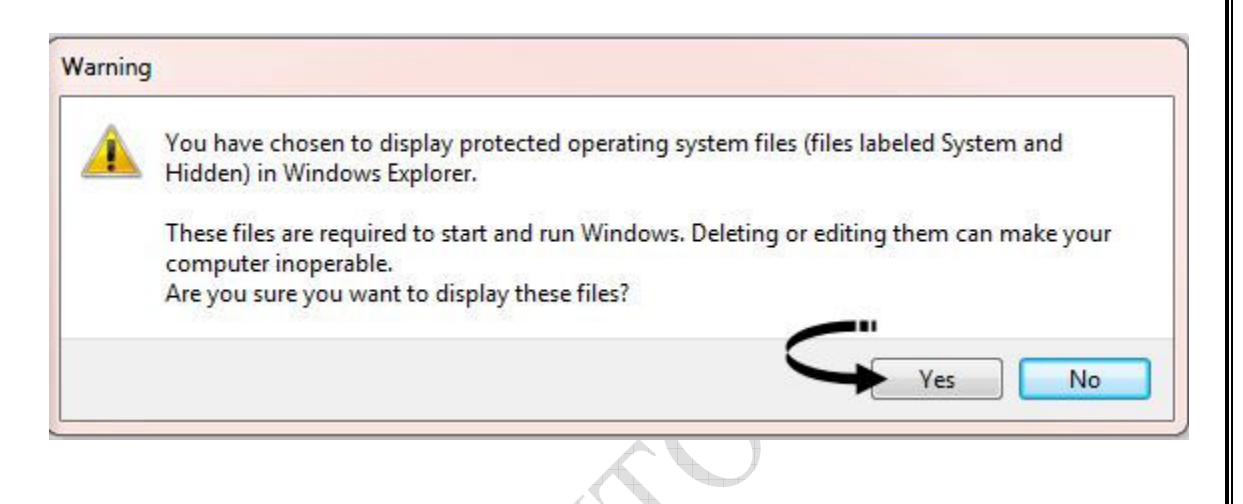

- 7. Now that you have the MCT folder in view click on it. I have the following folders to choose from: Australia, Canada, Great Britain, USA and Africa.
- 8. To see the selection of desktop themes in these folders double click on the ones that interest you.
- 9. To add one or more of these desktop themes to your computer double click on the folder or folders of your choice. I have chosen to click on the MCT‐AU (Australia) for this demonstration.

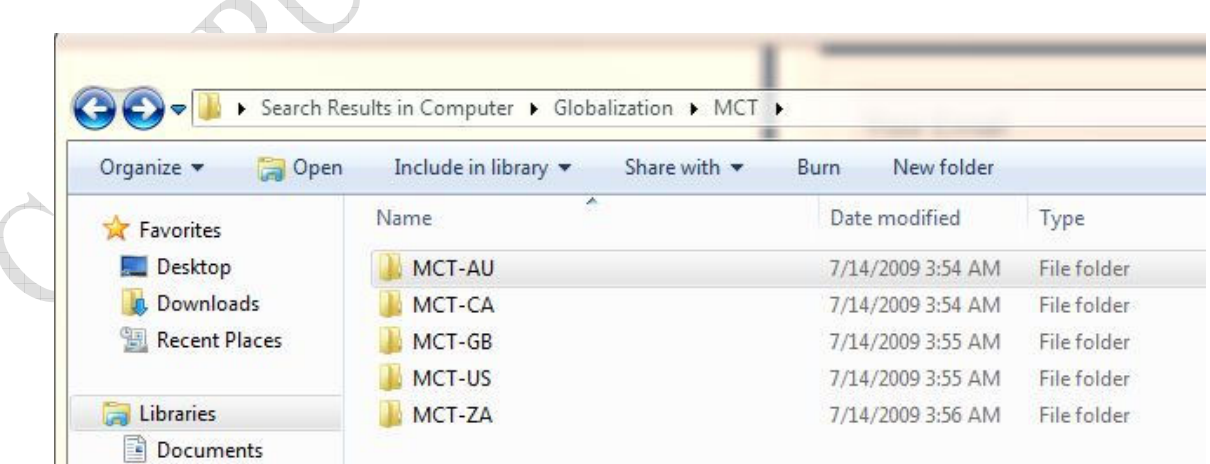

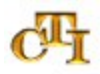

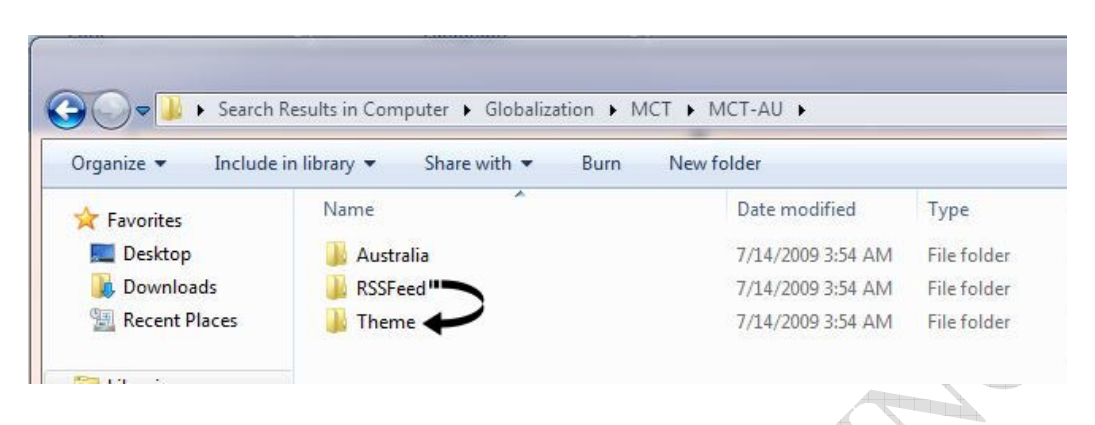

10. When the MCT-AU folder opens the following will appear:

11. Now double click on the *Theme folder* shown above.

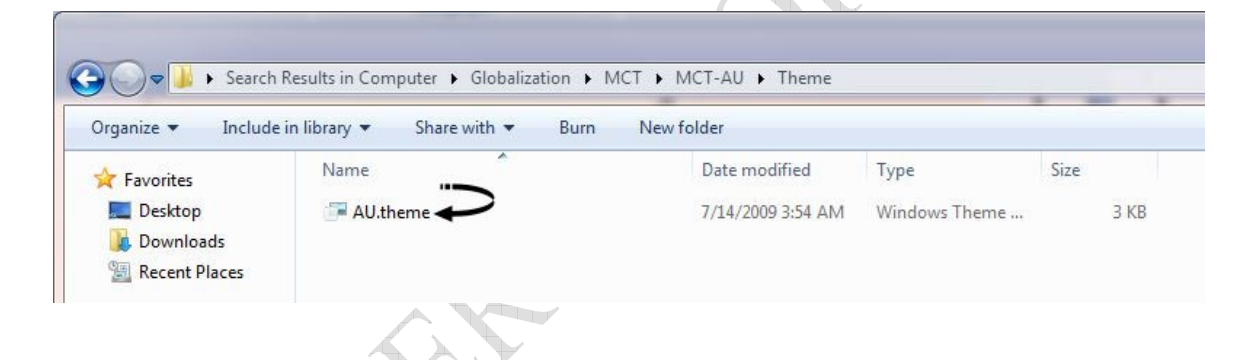

12. The Australia theme icon is now visible. Click once on this icon and the Australia desktop theme will appear on your selection of themes as shown below.

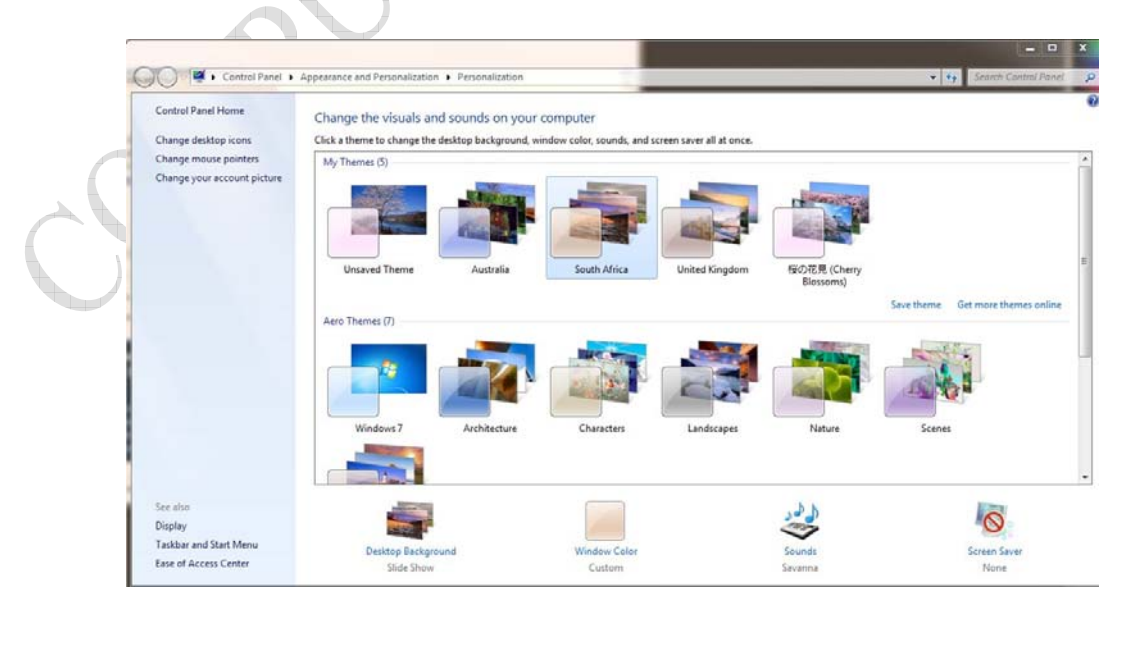

To select the pictures that will appear in your slide show, double click on the *desktop slideshow* icon which is the first icon on the bottom row of the image above, and uncheck any picture that you do not want to appear. You can also change the *position and frequency* of the pictures that you have chosen. Then click *Save changes*.

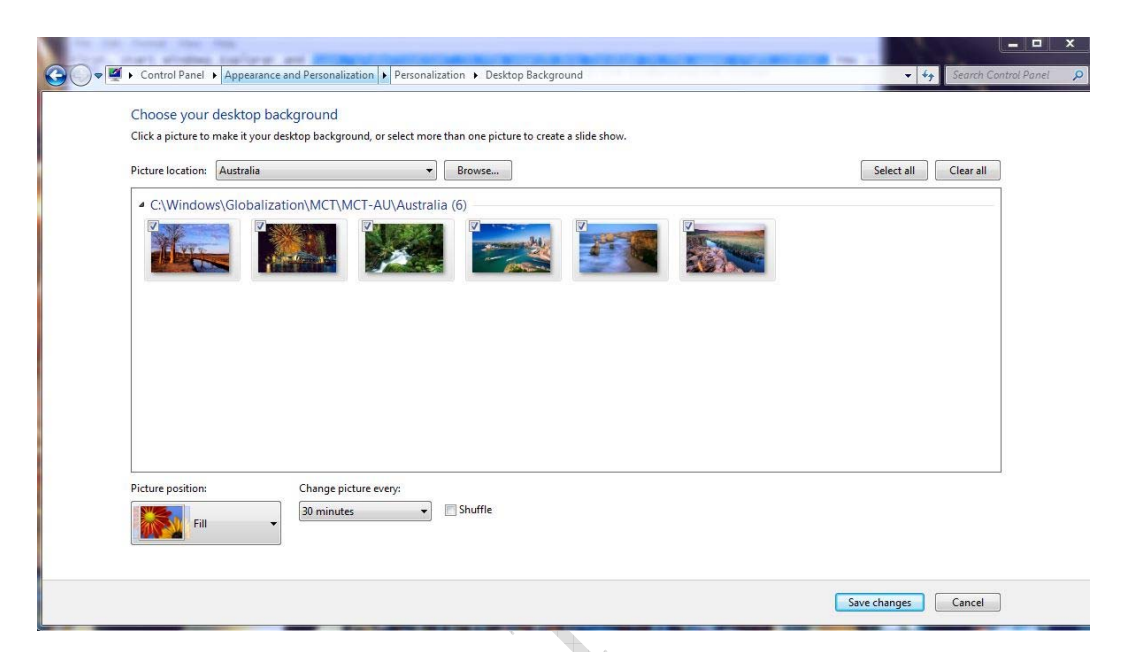

Please contact me if you need more help with the above procedures.

My answer will usually arrive within 24 hours, if not at once.

**Before printing, think about the environment Tip: save this tutorial to your hard drive for easy access or print on both sides of the paper or two pages per sheet.**

**More Information at www.computertutorinc.net** 

**TO GET HANDS ON HELP NOW WITH A COMPUTER PROBLEM visit: http://tinyurl.com/help‐now**

**Get Pamela's New Book: Computer Tips for SENIORS – First Edition Visit: www.computertutorinc.net/order** 

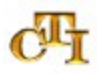